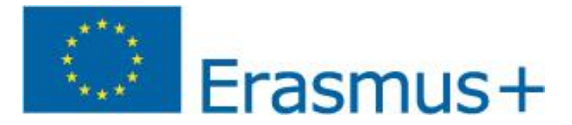

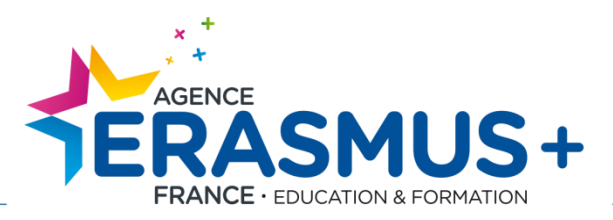

# MOBILITY TOOL +

# Guide du rapport final 2014

**KA103 – Mobilité de l'enseignement supérieur**

-

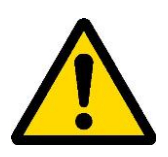

**Pour les établissements concernés par la mobilité Erasmus + entrante :**

**NE PAS SOUMETTRE AVANT FIN SEPTEMBRE, date de mise à jour des données par la Commission européenne** 

# Erasmus+

# <span id="page-1-0"></span>**TABLE DES MATIERES**

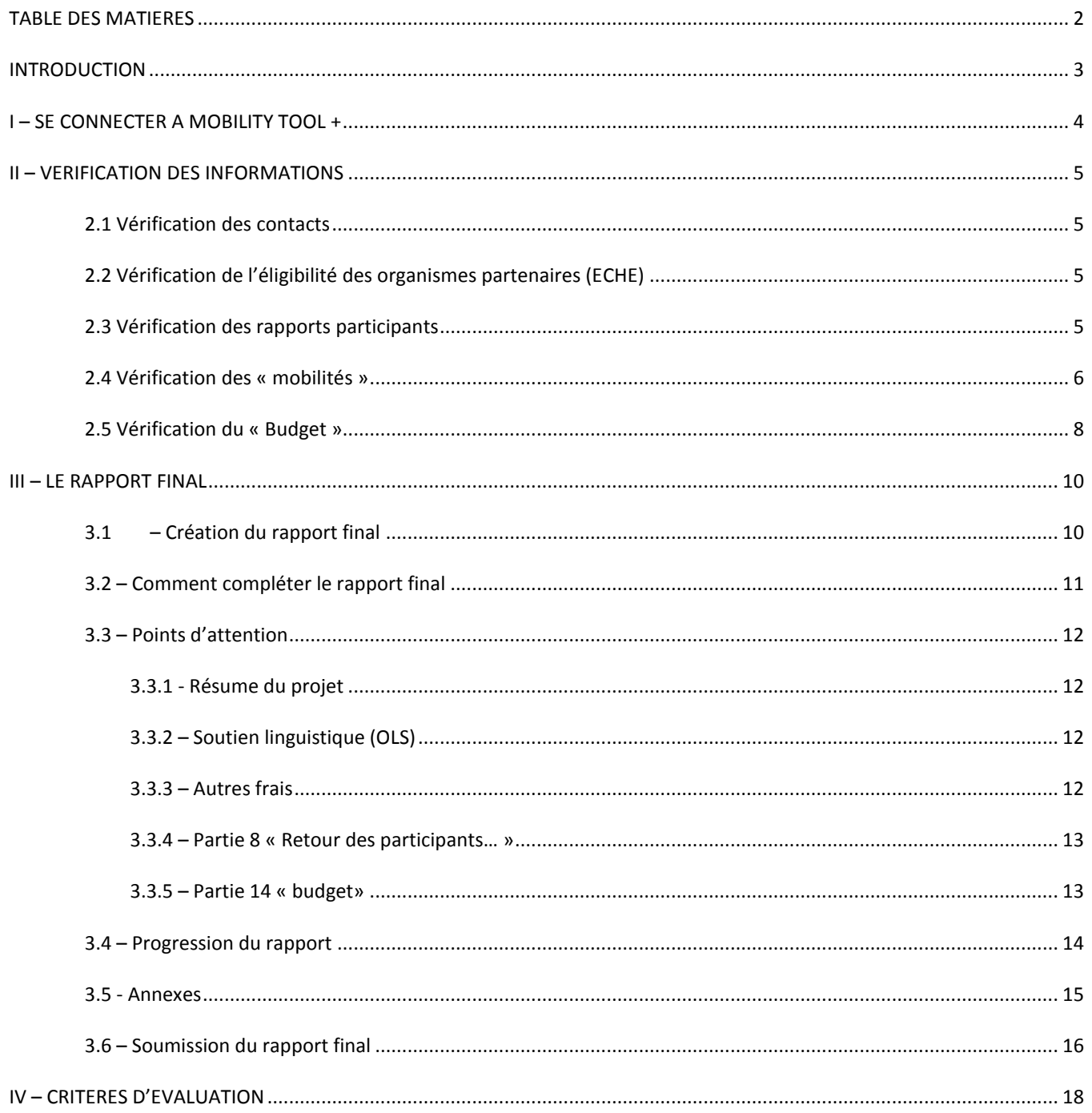

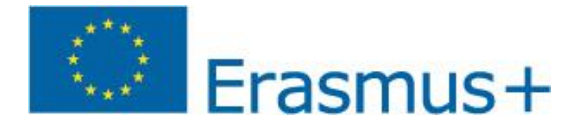

# <span id="page-2-0"></span>**INTRODUCTION**

L'objet de ce guide est de vous aider à compléter le rapport final des bénéficiaires KA103 – Mobilité de l'enseignement supérieur.

Attention, il est important de prendre le temps de bien rédiger votre rapport final, qui fera l'objet d'une évaluation qualitative. L'attribution d'une note insuffisante pourrait potentiellement réduire le montant de la subvention qui sera finalement accordée (référence : Article II.b de l'annexe III).

Tout comme pour un dossier de candidature, devrez considérer que l'évaluateur de votre rapport final ne connait pas forcément votre secteur ou votre projet. N'oubliez pas d'utiliser une formulation claire, compréhensible et d'expliciter les sigles utilisés.

Le rapport final est à compléter en ligne uniquement sur Mobility Tool+. Aucun autre format ne sera accepté par l'Agence nationale.

Seule la soumission électronique est nécessaire, aucun envoi papier n'est requis.

#### **Rappel des dates limites de soumission :**

Convention de 16 mois => 30 octobre 2015 Convention de 24 mois => 30 juin 2016

Pour compléter votre rapport final, nous vous conseillons de reprendre les guides de 2014 pour l'enseignement supérieur : [http://www.erasmusplus.fr/penelope/fiches/2/mobilite-enseignement-superieur-2014#etape\\_10](http://www.erasmusplus.fr/penelope/fiches/2/mobilite-enseignement-superieur-2014#etape_10)

- Guide des établissements pour l'organisation des mobilités 2014
- Guide Mobility Tool+
- Simulateur financier
- Guide OLS

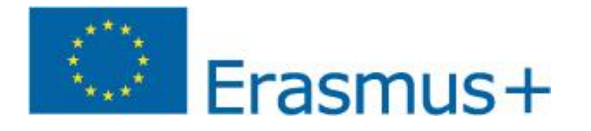

# <span id="page-3-0"></span>**I – SE CONNECTER A MOBILITY TOOL +**

La première étape consiste à vous connecter sur la plateforme [Mobility Tool+.](https://webgate.ec.europa.eu/cas/login?service=https%3A%2F%2Fwebgate.ec.europa.eu%2Feac%2Fmobility%2Findex.cfm%3Ffuseaction%3Duser.main&acceptStrength=STRONG)

Sélectionner la convention 2014.

 Attention, seules les personnes référencées dans Mobility Tool+, onglet « contact » pourront se connecter sur le projet de l'établissement.

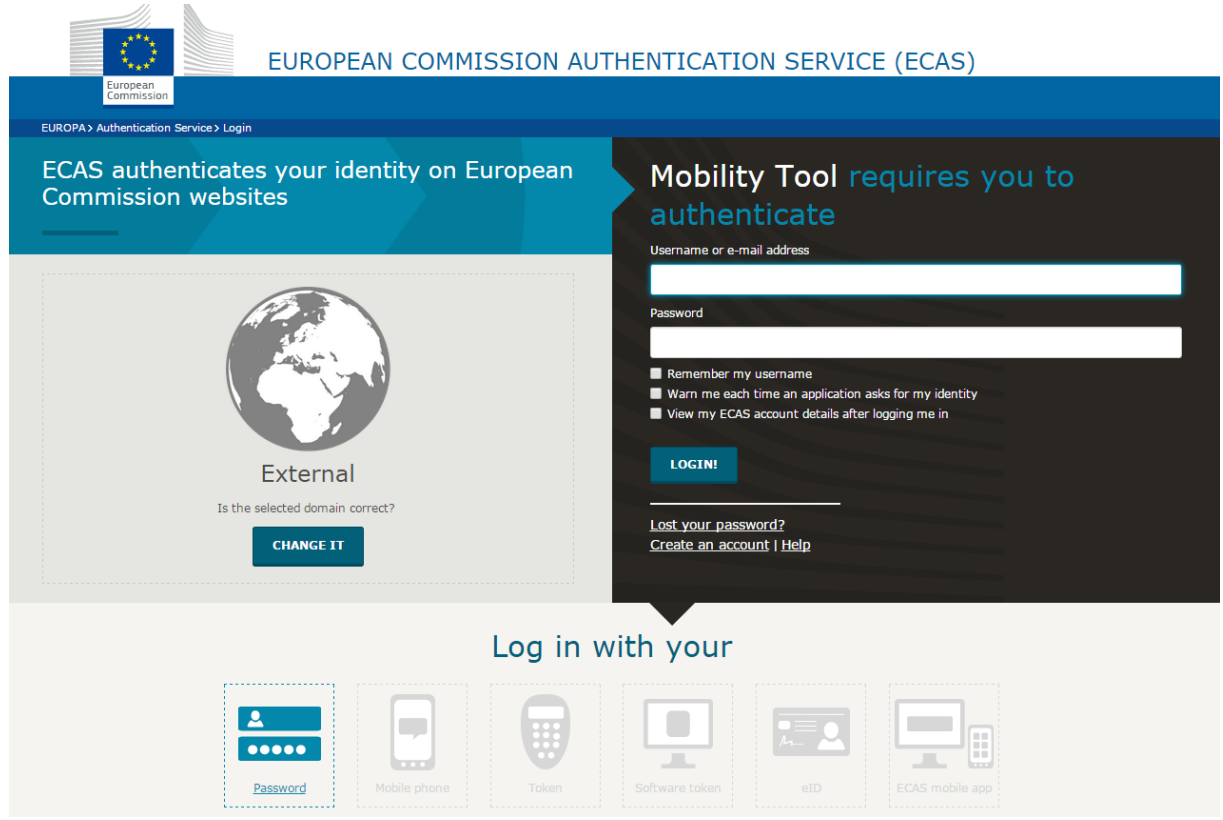

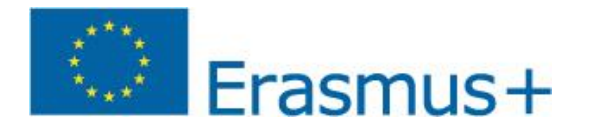

# <span id="page-4-0"></span>**II – VERIFICATION DES INFORMATIONS**

Une fois connectée sur votre projet, nous vous conseillons de vérifier certains points avant de commencer la rédaction de votre rapport final bénéficiaire.

#### <span id="page-4-1"></span>2.1 VERIFICATION DES CONTACTS

Il est important de vérifier que les contacts sont à jour. Ces personnes seront susceptibles d'être contactées par le département contrôle et d'évaluation des projets.

#### <span id="page-4-2"></span>2.2 VERIFICATION DE L'ELIGIBILITE DES ORGANISMES PARTENAIRES (ECHE)

Il est important de vérifier que tous les établissements d'enseignement supérieur aient une Charte Erasmus, lié à un seul code PIC et un Code Erasmus.

#### <span id="page-4-3"></span>2.3 VERIFICATION DES RAPPORTS PARTICIPANTS

Conformément aux règles contractuelles, **l'ensemble des rapports participants doit être soumis avant la soumission du rapport final**. Dans la mesure où tous les rapports participants ne sont pas soumis, vous avez l'obligation de relancer les participants. Pour cela :

Etape 1 : sélectionner l'onglet « mobilité », puis « liste des mobilités »

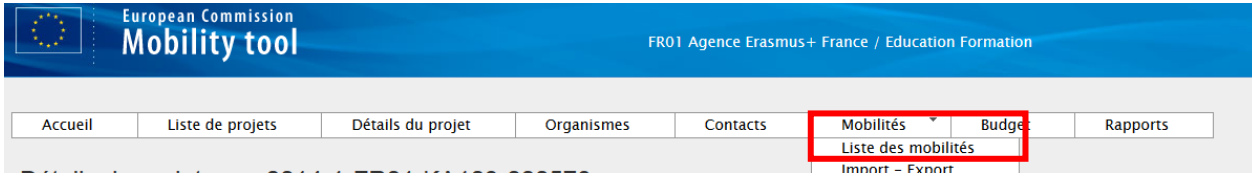

#### Etape 2 : Sélectionner le « crayon »

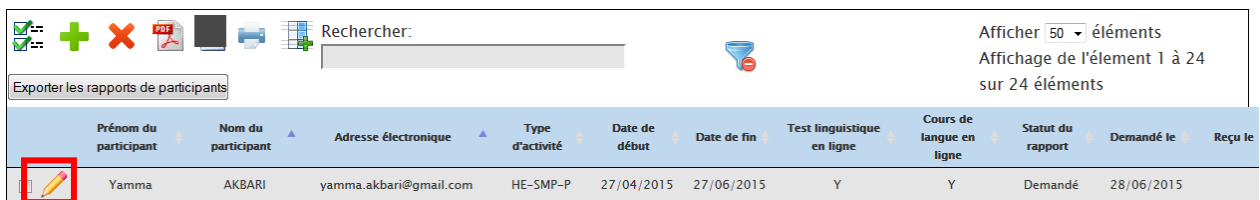

#### Etape 3 : cliquer sur « renvoyer ». Un mail est automatiquement envoyé à l'étudiant.

#### napport ut participants

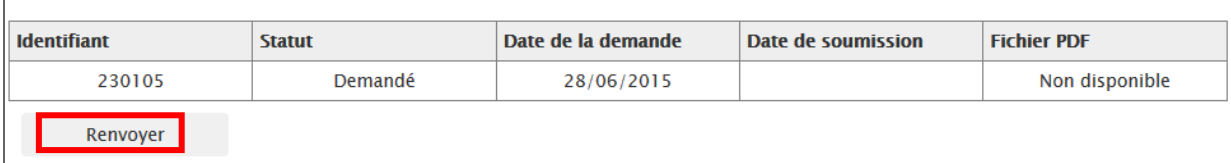

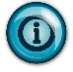

 $\Gamma$ 

En cas de contrôle approfondi de votre projet, les rapports participants dans leur totalité vous seront demandés.

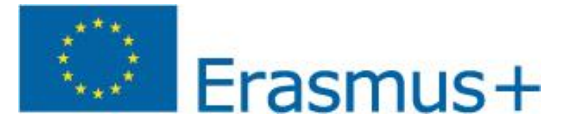

#### <span id="page-5-0"></span>2.4 VERIFICATION DES « MOBILITES »

Une fois effectuée, la saisie de l'ensemble des mobilités Erasmus+ réalisées (participants allocataires, partiellement allocataires ou non-allocataires), vérifiez l'ensemble des données de l'onglet **« Mobilités »** en cliquant sur **« Import – Export »** avant la rédaction de votre rapport final bénéficiaire.

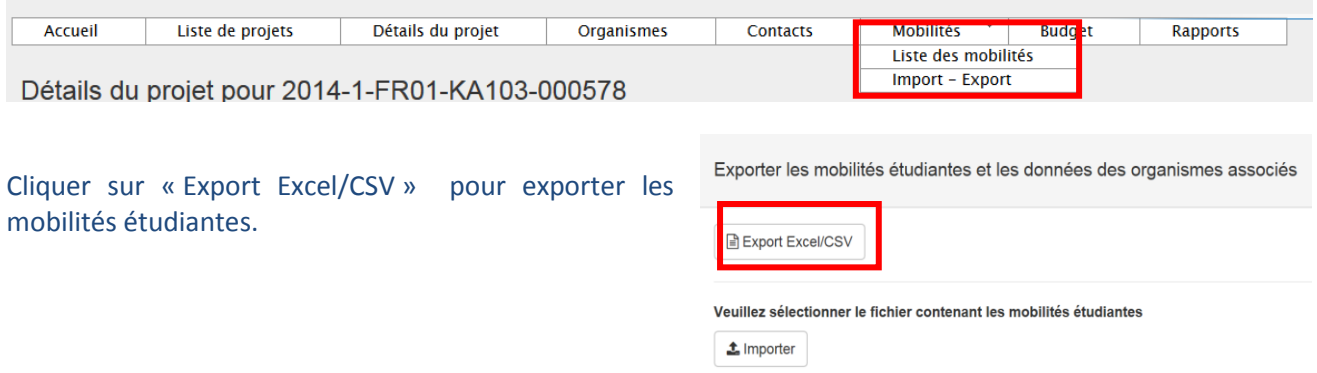

#### **Une fois sur votre document Excel, nous vous conseillons de vérifier les points suivants :**

- $\Box$  L'ensemble des mobilités ont été saisies (allocataires, non-allocataires et partiellement allocataires)
- Pour les mobilités vers un établissement titulaire de la charte : le code Erasmus de l'établissement d'accueil doit être indiqué
- Les dates des mobilités saisies sont conformes aux données inscrites sur les différents documents de mobilité
- $\Box$  La durée effective en jours
- □ Le montant mensuel (**A**attention, un taux unique doit être défini pour chaque groupe de pays). Se référer au [guide des établissements](http://www.erasmusplus.fr/docs/2014/documentation/fiche_preparation/guide-etablissements-ka103-2014.doc) page 14
- $\square$  Le supplément mensuel pour les stages qui doit être obligatoirement de 150 €
- Les frais kilométriques sont uniquement appliqués pour les mobilités partantes des PTOM ou pour des mobilités de personnels (nous vous conseillons le calculateur de distance fourni par la Commission européenne [: http://ec.europa.eu/programmes/erasmus-plus/tools/distance\\_fr.htm\)](http://ec.europa.eu/programmes/erasmus-plus/tools/distance_fr.htm)
- Le nombre total d'heures d'enseignement est renseigné pour chaque mobilité STA
- Cas de force majeure : pour chaque mobilité déclarée comme « force majeure », des explications doivent être fournies dans la partie « commentaires généraux » de la fiche mobilité concernée. **Cas n° 1** : la demande a été transmise et acceptée par l'Agence nationale en cours de projet : joindre une copie de l'email d'acceptation du cas de force majeure par l'agence nationale **Cas n° 2 :** la demande n'a pas été transmise à l'Agence nationale en cours de projet : l'ensemble des justificatifs doivent être joints aux annexes du rapport final (documents de mobilité, attestation, et raison du cas de force majeure : certificat médical, contrat de travail,…)
- □ △ Le total soutien individuel pour les études et les stages (colonne CS du tableau Excel) correspond aux colonnes CW « montant total de la mobilité calculé » et CX « montant de la mobilité ajusté ».

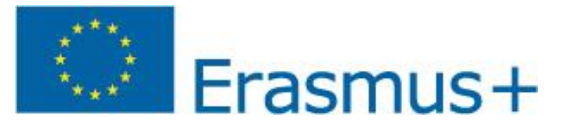

## **Exemple d'erreur :**

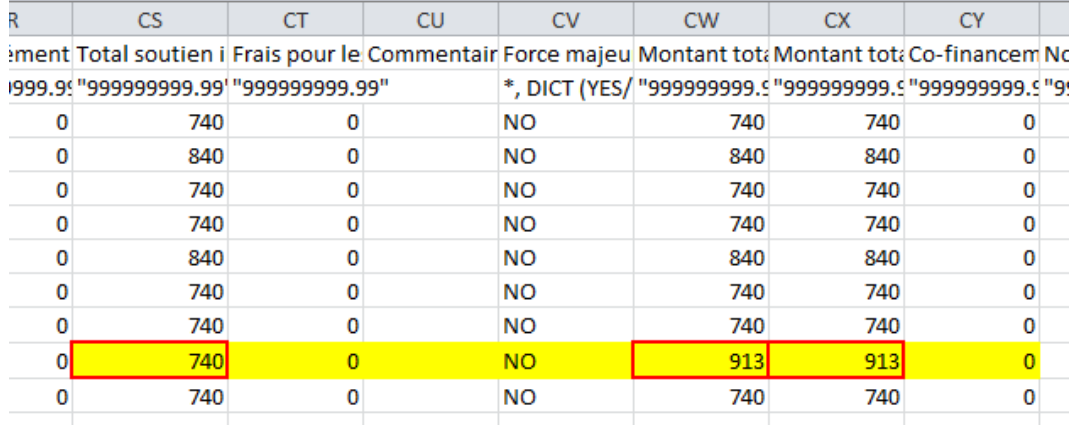

A chaque changement de date, de taux de financement ou de durée financée, il faut impérativement cliquer à nouveau sur le bouton **« calculer »** dans la fiche participant de l'individu. Sans cette manipulation, la mise à jour reste partielle et peut vous induire en erreur.

![](_page_7_Picture_0.jpeg)

#### <span id="page-7-0"></span>2.5 VERIFICATION DU « BUDGET »

Une fois les mobilités contrôlées, vous devez procéder à la vérification du budget

![](_page_7_Picture_185.jpeg)

#### **Etape n° 1 :**

Indiquer ici (cellule en jaune ci-dessous) le montant des frais d'organisation calculés sur le nombre total de participant en déduisant d'éventuels transferts vers les lignes de mobilité.

Pour rappel, le transfert ne peut être supérieur à 50 % du budget approuvé par l'Agence.

#### **Ne pas tenir compte de l'indication « cellule en gris » du MT+. – capture écran ci-dessous**

![](_page_7_Picture_186.jpeg)

Les frais d'organisation de la mobilité sont calculés en fonction du nombre de participants concerné par les mobilités :

![](_page_7_Picture_187.jpeg)

**Cas n° 1** : le nombre de participant est supérieur ou égal à la dernière proposition contractuelle : Indiquer le montant (dans la case jaune de la capture écran ci-dessus) figurant à gauche de celle-ci en déduisant les transferts éventuels.

**Cas n° 2** : le nombre de participant est inférieur à la dernière proposition contractuelle. Calculer à nouveau le montant à l'aide du tableau ci-dessus et indiquer le montant (dans la case jaune de la capture écran ci-dessus).

**Exception** : (annexe III partie 4 frais d'organisation de la convention de subvention) :

*« Il existe une marge de tolérance de 10 %, ce qui signifie que si le nombre total des mobilités concernant les étudiants et le personnel est inférieur de moins de 10 % au nombre de mobilités spécifié dans la dernière proposition contractuelle, la subvention au titre des frais d'organisation n'est pas réduite…».*

#### **Exemple de calcul** :

Nombre de mobilité dans la dernière proposition contractuelle : 100 participants Nombre de mobilité au rapport final : 92 participants Calcul :  $((100 \times 100) / 92)$ -100 = - 8 %

Le montant à déclarer n'est pas revu à la baisse, suivre le procédé cas n° 1.

![](_page_8_Picture_0.jpeg)

**Etape n° 2 :**

Vérifier le « budget actuel MT+» (2ème colonne) avec le « budget approuvé par l'Agence » (1ère colonne) au global et ligne par ligne.

> **Budget total :** il est impératif que le budget actuel dans MT+ ne dépasse pas le budget approuvé par l'Agence. Si c'est le cas, vous devez revoir les financements accordés à vos participants.

> Budget ligne par ligne : A contrario, un dépassement budgétaire par ligne est tout à fait possible. La ligne peut être abondée « fictivement » via un transfert entre ligne budgétaire (ici **STA** vers **SMP**)

![](_page_8_Picture_124.jpeg)

#### Les transferts devront être indiqués dans le rapport à la section 14.1 « Résumé du budget »

Si nécessaire, expliquez le transfert budgétaire entre les différentes catégories de budget en conformité avec les règles de transfert budgétaire.

![](_page_9_Picture_0.jpeg)

# <span id="page-9-0"></span>**III – LE RAPPORT FINAL**

#### <span id="page-9-1"></span>3.1 – CREATION DU RAPPORT FINAL

#### 1- Se rendre sur l'onglet « Rapports »

![](_page_9_Picture_93.jpeg)

3- Cliquer ensuite sur « Editer le brouillon » pour ouvrir le rapport final afin de le compléter.

![](_page_9_Picture_94.jpeg)

Remarque : vous ne pouvez pas travailler à plusieurs en même temps sur le rapport final. Le fichier est figé sur votre connexion.

Si vous souhaitez donner la main à une autre personne ayant accès au projet sur Mobility Tool+, vous devez « libérer le brouillon ». Celle-ci pourra alors apporter des modifications et/ou compléter une partie du rapport. Un historique des personnes ayant eu accès au dossier s'affiche sur la page d'accès au rapport final.

![](_page_9_Picture_95.jpeg)

![](_page_10_Picture_0.jpeg)

# <span id="page-10-0"></span>3.2 – COMMENT COMPLETER LE RAPPORT FINAL

#### Le rapport est à présent ouvert.

![](_page_10_Picture_74.jpeg)

#### Vous devez à présent compléter les 14 points du rapport.

#### **Certaines parties sont :**

 $\%$  Pré-complétées via des extractions de données directement depuis les fiches « participants » (exemple ci-dessous) :

![](_page_10_Picture_75.jpeg)

![](_page_10_Picture_76.jpeg)

Pour toute modification, vous devez vous rendre dans les onglets correspondant aux éléments à modifier sur Mobility Tool+.

#### A compléter (exemple ci-dessous) :

![](_page_10_Picture_77.jpeg)

![](_page_11_Picture_0.jpeg)

#### <span id="page-11-1"></span><span id="page-11-0"></span>3.3 – POINTS D'ATTENTION

# 3.3.1 - RESUME DU PROJET

#### 2. Résumé du projet section résume votre proie

Veuillez fournir un bref résumé de votre projet finalisé en vous basant sur ce rapport. Veuillez noter que cette section (ou une partie de celle-ci) pourra être utilisée par la Commission européen e, l'Agence exécutive ou les Agences Nationales dans leurs publications ou pour transmettre des informations sur un projet finalisé. Elle alimentera également la plate forme de diffusion d'Erasmus+ (Voir Annexe III du Guide du programme sur les recommandations en matière de diffusion). Les principaux éléments à mentionner sont : le contexte/historique du projet, les objectifs, le nombre et le type/profil des participants, la description des activités réalisées, les résultats et impacts atteints et, si pertinents, les bénéfices à long-terme, Veuillez être concis et clair

Veuillez fournir une traduction en anglais

Mero  $G_{\text{R}}$ 

Ecrivez ici une traduction exacte de votre résumé en anglais. **Ce résumé sera utilisé sur la plateforme de dissémination des résultats du programme Erasmus+ (VALOR).**

Si ce résumé n'est pas de qualité suffisante, l'Agence est susceptible de revenir vers vous pour vous demander de l'écrire à nouveau.

Par ailleurs, il pourra être utilisé par l'Agence nationale ou par la Commission européenne pour des actions d'information ou de promotion.

## <span id="page-11-2"></span>3.3.2 – SOUTIEN LINGUISTIQUE (OLS)

![](_page_11_Picture_165.jpeg)

Les informations demandées se trouvent sur la plateforme OLS [: http://erasmusplusols.eu/login-box/](http://erasmusplusols.eu/login-box/)

#### <span id="page-11-3"></span>3.3.3 – AUTRES FRAIS

Dans la partie « Autres frais », si la réponse à la première question est « non » aucune autre information ne vous sera demandée, excepté d'expliquer les autres moyens financiers utilisés pour soutenir la préparation linguistique et interculturelle des participants. 5.4. Autre frais

Avez-vous utilisé une partie des "frais d'organisation" pour la préparation linguistique et interculturelle des étudiants (et du personnel, le cas échéant)?

#### Oui O Non

Expliquez quels autres moyens financiers ont été utilisés pour soutenir la préparation linguistique et interculturelle des participants

Si vous répondez « oui », sélectionner le % d'utilisation du montant « frais d'organisation » et indiquer le type de soutien proposé (plusieurs choix possibles).

![](_page_11_Picture_166.jpeg)

# Erasmus+

<span id="page-12-0"></span>3.3.4 – PARTIE 8 « RETOUR DES PARTICIPANTS… »

L'ensemble des informations concernant la partie 8 est extrait des rapports participant **entrants et sortants**.

# <span id="page-12-1"></span>3.3.5 – PARTIE 14 « BUDGET»

Vérifiez que les montants récapitulés dans la partie 14. « Budget » sont corrects.

#### 14.1. Résumé du budget

![](_page_12_Picture_73.jpeg)

![](_page_12_Picture_74.jpeg)

![](_page_13_Picture_0.jpeg)

#### <span id="page-13-0"></span>3.4 – PROGRESSION DU RAPPORT

Deux indicateurs vous permettent de suivre l'avancement de votre rapport :

1. Le curseur d'état d'avancement en haut à droite. Lorsque le rapport est complet la barre affiche 100 % et la soumission est disponible.

■ Brouillon sauvegardé il y a quelques secondes

Soumission non disponible

Retour à la page rapport · Imprimer le brouillon

2. La liste des points à compléter. Une fois que toutes les parties comportent le  $\checkmark$ , la soumission sera active.

![](_page_13_Picture_105.jpeg)

![](_page_13_Picture_9.jpeg)

Informations importantes :

- La saisie de votre rapport final est automatiquement sauvegardée.
- Si un autre utilisateur effectue des modifications dans l'un des onglets du projet, une notification apparait sur la page du rapport final. Pour mettre à jour les données, cliquer sur « Merci de rafraichir votre rapport de bénéficiaire maintenant ».

![](_page_14_Picture_0.jpeg)

# <span id="page-14-0"></span>3.5 - ANNEXES

Les annexes seront intégrées lors du processus de soumission de votre rapport final. Voir section suivante « soumission du rapport final ».

Lors du processus de soumission, vous devrez joindre les annexes nécessaires à la validation de votre rapport final :

- $\&$  La déclaration sur l'honneur datée et signée du représentant légal (voir ci-après) :
- $\%$  Le cas échéant, le PV de nomination du responsable légal si celui-ci a changé depuis la candidature ;

· Toutes les informations nécessaires de votre projet ont été saisies dans Mobility Tool+

- Le rapport a été complété dans une des langues officielles des pays participants au programme Erasmus+<br>• Vous avez mis en annexe tous les documents pertinents : - la déclaration sur l'honneur signée par le représentant légal de l'organisme bénéficiaire.<br>- Vous avez joint les documents justificatifs nécessaires demandés dans la convention de subvention.

- $\%$  Si applicable, la délégation de signature ;
- $\%$  Le cas échéant, les justificatifs des frais de besoins spécifiques ;

Pour intégrer un document, cliquer sur « sélectionner un fichier »

![](_page_14_Picture_126.jpeg)

**Remarque :** limite à 5Mo pour l'ensemble de vos pièces jointes. Une barre d'état d'avancement indique l'espace restant.

![](_page_14_Picture_127.jpeg)

![](_page_15_Picture_0.jpeg)

#### <span id="page-15-0"></span>3.6 – SOUMISSION DU RAPPORT FINAL

La soumission est disponible lorsque la barre est complète à (100 %).

- 1- Cliquer sur « Démarrer la soumission »
- 2- Cliquer sur « Télécharger PDF » pour ouvrir la déclaration sur l'honneur
- 3- Imprimer, compléter, signer (responsable légal) puis scanner la « Déclaration sur l'honneur »
- 4- Intégrer la déclaration signée en cliquant sur « Sélectionner un fichier » (capture écran p 15) Remarque : Le rapport final ne sera pas traité si la déclaration n'est pas datée, signée par le responsable légal et jointe à votre rapport final.
- 5- Cliquer sur

Prochaine étape >

- 6- Lire la notice de protection des données et cliquer sur « Accepter »
- 7- Points de contrôle : Activer chacun des points de contrôle en cliquant sur le bouton « Non fait », celui-ci passe alors en « Fait ».

![](_page_15_Picture_11.jpeg)

B Brouillon sauvegardé il y a une minute

Retour à la page rapport · Imprimer le

**Beneficiary Declaration of Honour and Signature** 

National ID number of the signing person (if requested by the National Agency):

**Report Form** Call: 2014

I, the undersigned, certify that the information contained in this report form and its annexes is accurate and in accordance with the facts. In particular the financial data provided corresponds with the activities actually realised and to the grants actually paid for subsistence, travel and preparation

**KA1 - Learning Mobility of Individuals** 

Date (dd-mm-vvvv):

brouillon

Erasmus+

of participants

Name of the beneficiary organisation Name of legal representative:

Stamp of the beneficiary organisation (if applicable):

Place:

Signature:

- 8- Une fois les points de contrôle validés, cliquer sur « Prochaine étape »
- 9- Cliquer sur « Soumettre le Rapport du bénéficiaire ».

Votre rapport final passe par une étape intermédiaire « Soumission en cours ». Le statut « soumis » apparait dès la phase de traitement terminée. Cela peut prendre plusieurs minutes (15 minutes).

![](_page_16_Picture_0.jpeg)

Un suivi du traitement de votre dossier par l'Agence nationale est accessible depuis l'onglet « Rapports ».

#### Rapport du bénéficiaire pour 2014-1-FR01-KA101-000767

![](_page_16_Figure_3.jpeg)

 $\sum$  Une fois le rapport soumis, aucune modification ne sera possible.

En cas d'erreur, seul le Département Contrôle et d'Evaluation des Projets pourra procéder à une remise en ligne. La demande doit être justifiée et envoyée par mail à l'adresse suivante : [dcep@agence-erasmus.fr](mailto:dcep@agence-erasmus.fr)

![](_page_17_Picture_0.jpeg)

# <span id="page-17-0"></span>**IV – CRITERES D'EVALUATION**

#### **1. Qualité de la mise en œuvre du projet – objectifs qualitatifs**

**Dans quelle mesure les objectifs qualitatifs originaux du projet ont été réalisés (en lien avec les engagements de la Charte Erasmus+ pour l'enseignement supérieur, le cas échéant, l'accréditation de consortium de mobilité dans l'enseignement supérieur) :**

1.1 La mise en œuvre du projet a-t-elle été effectuée dans le respect des exigences de la Charte Erasmus+ pour l'enseignement supérieur ?

En particulier, le bénéficiaire a-t-il mis en œuvre efficacement les dispositions de la Charte Erasmus+ pour l'enseignement supérieur, et comment a-t-il résolu les problèmes rencontrés ?

- Soutien aux participants (information, sélection, préparation, et soutien spécifique) ;
- $\triangleright$  Soutien linguistique ;
- Reconnaissance des acquis d'apprentissage ;
- $\triangleright$  Coopération avec les partenaires internationaux (mise en place des accords interinstitutionnels, information, communication).

1.2 Dans quelle mesure les participants entrants et sortants ont été très satisfaits ou plutôt satisfaits de leur expérience de mobilité de manière générale et la pertinence des explications données par les bénéficiaires.

1.3 Question concernant exclusivement les projets des consortia : les organisations participantes membres du consortium ont-elles réellement et efficacement coopéré et contribué au projet en accord avec la candidature validée d'accréditation de consortium de mobilité ?

#### 2. **Qualité de la mise en œuvre du projet – objectifs quantitatifs**

#### **Dans quelle mesure les objectifs quantitatifs originaux du projet ont été réalisés :**

2.1 Dans quelle mesure les activités de mobilité prévues (inscrites dans la convention de subvention) ont été réalisées ou dépassées et quelle est la pertinence des explications données par les bénéficiaires ?

2.2 Dans quelle mesure le budget accordé pour les activités de mobilité (inscrit dans la convention de subvention) a été efficacement géré par le bénéficiaire pour permettre d'effectuer les activités de mobilités planifiées (voire plus) et quelle est la pertinence des explications données par les bénéficiaires ?

#### **3. Impact et dissémination :**

- 3.1 Pertinence des impacts attendus.
- 3.2 Pertinence des activités de dissémination.